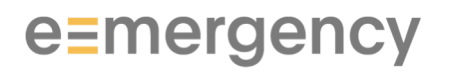

e-mergency AG – Managing Safety

# Leitfaden «Notfall-App für Schulen» für App-Anwender

Anwendungsfälle für App-Anwender

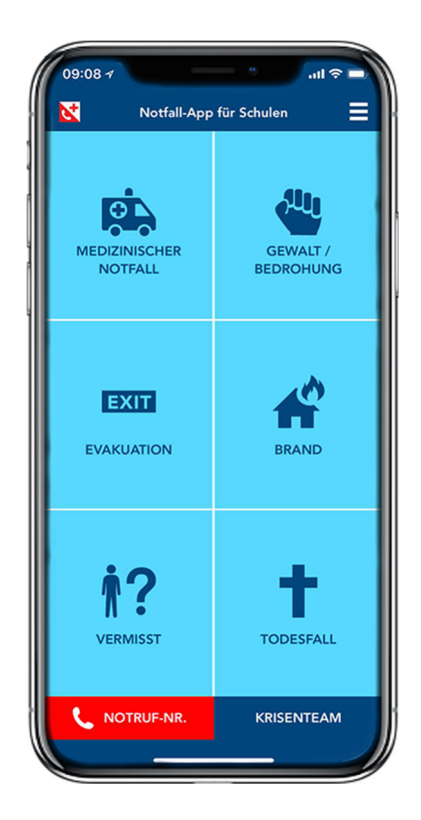

Version 6.3 20. Januar 2020

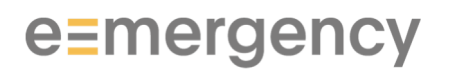

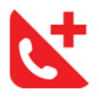

# **Inhaltsverzeichnis**

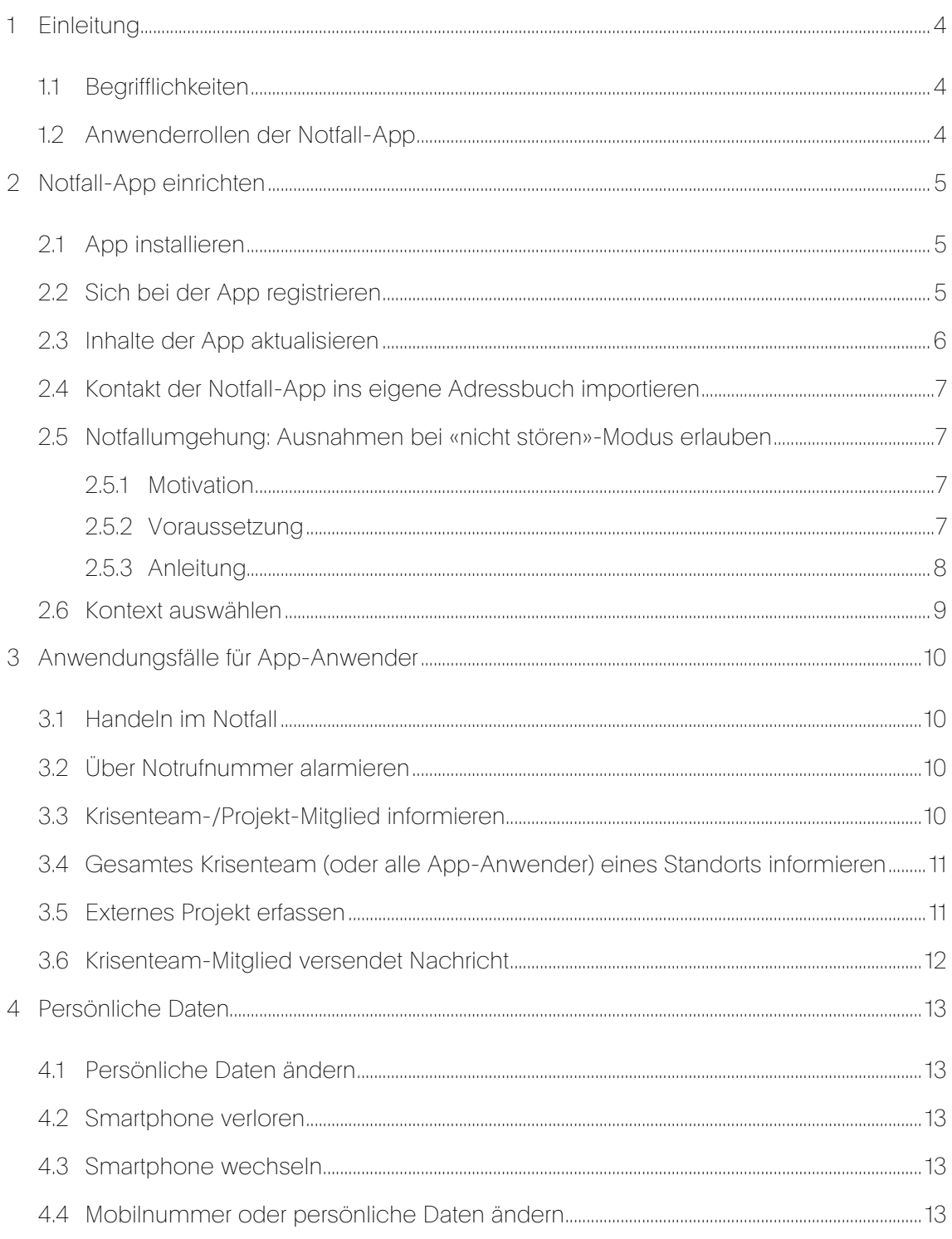

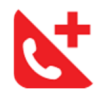

# Änderungshistorie

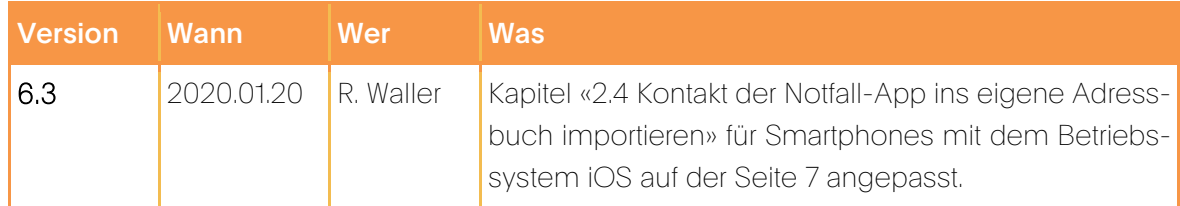

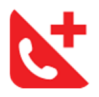

### 1 Einleitung

Unter https://www.e-mergency.ch/schulung/nafs stehen Videos zur Verfügung, welche Schritt für Schritt die Installation der Notfall-App für Schulen sowie die Einrichtung wichtiger Einstellungen visualisieren.

### 1.1 Begrifflichkeiten

«App-Anwender», kurz «Anwender», steht für eine Person, welche die Notfall-App für Android oder iOS/iPhone verwendet.

Die Begriffe «Schule» und «Standort» stehen für eine Institution oder Verwaltungseinheit, welche die Notfall-App für ihr Personal anbietet und konfiguriert. Darunter fallen Kindertagesstätten (Kitas), Primar- und Sekundarschulen, Kinder- und Jugendheime, Mittel- und Berufsfachschulen, öffentliche Schulen, welche Berufsvorbereitungsjahre anbieten, Universitäten und Hochschulen.

Werden Personenbezeichnungen aus Gründen der besseren Lesbarkeit lediglich in der männlichen oder weiblichen Form verwendet, so schliesst dies das jeweils andere Geschlecht mit ein.

### 1.2 Anwenderrollen der Notfall-App

Es werden drei Anwenderrollen mit verschiedenem Funktionsumfang unterschieden:

- Öffentlicher Anwender
	- o 3.1 Öffentlich verfügbare Inhalte
		- (z.B. Ereignis-Checklisten ohne «Gezielte Gewalt»)
	- o 3.2 Alarmieren über Notrufnummern
- App-Anwender, welcher einem oder mehreren Standorten zugewiesen ist
	- o 3.1 Öffentliche und geschützte (z.B. «Gezielte Gewalt») Inhalte
	- o 3.2 Alarmieren über Notrufnummern
	- o 3.3 / 3.4 Mitglieder von Krisenteams oder von externen Projekten informieren
	- o 3.5 Externes Projekt erfassen
- Mitglied eines Krisenteams eines Standorts
	- o Ein Krisenteam-Mitglied ist ein App-Anwender und kann somit die gleichen Funktionen nutzen
	- o zusätzlich «3.6 Krisenteam-Mitglied versendet Nachricht»

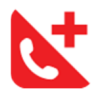

# 2 Notfall-App einrichten

### 2.1 App installieren

Die Notfall-App der Bildungsdirektion des Kantons Zürich heisst «Notfall-App für Schulen», auf dem Home-Bildschirm des Smartphones kurz «Notfall». Sie kann auf einem Smartphone mit Android 4.x und höher oder iOS 7.x und höher installiert werden. Aktualisieren Sie ggf. vorgängig das mobile Betriebssystem Ihres Smartphones.

Als App-Anwender erhalten Sie von Ihrer Schule eine SMS mit einem Link. Tippen Sie auf diesen Link, um die App kostenlos zu installieren. Nach erfolgreicher Installation öffnen Sie die App und registrieren Sie sich.

### 2.2 Sich bei der App registrieren

#### Für iOS:

Wenn Sie die App zum ersten Mal öffnen, erscheint ein Dialog mit der Frage, ob Ihnen die Notfall-App Push-Mitteilungen senden darf. Bestätigen Sie diese Frage mit «Erlauben». So stellen Sie sicher, dass Sie Nachrichten vom Krisenteam erhalten.

#### Für Android:

Wenn Sie die App zum ersten Mal öffnen, erscheint ein Dialog mit der Frage, ob Ihnen die Notfall-App auf Ihren Standort zugreifen darf. Bestätigen Sie diese Frage mit «Zulassen». So stellen Sie sicher, dass Sie bei einem Notfall schneller gefunden werden, da bei einer Alarmierung automatisch Ihre GPS-Daten mitgeschickt werden.

Danach werden Sie gefragt, ob Sie sich registrieren wollen. Tippen Sie auf [Registrieren] und befolgen Sie die Anweisungen. Sobald Sie Ihre Mobilnummer eingegeben haben, erhalten Sie eine SMS mit einem Link, um Ihre Mobilnummer zu bestätigen und die Registrierung abzuschliessen. Tippen Sie auf den Link und öffnen Sie die App.

Danach werden alle Inhalte (Checklisten und Krisenteam) aktualisiert. Warten Sie ca. 1 Minute. Die App erkennt Sie als App-Anwender und zeigt Ihren Namen und Ihren Standort bzw. Ihre Schule im Menü an. Kontrollieren Sie die Angaben und passen Sie diese ggf. unter [PERSÖN-LICHE DATEN] an (siehe «4.1 Persönliche Daten ändern»).

Sie müssen sich nur einmal registrieren, die App erkennt Sie beim nächsten Start wieder.

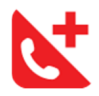

### 2.3 Inhalte der App aktualisieren

Damit Sie in einem Notfall immer die aktuellsten Checklisten und Telefonnummern zur Verfügung haben, müssen Sie sicherstellen, dass Push-Mitteilungen/-Benachrichtigungen und Hintergrundaktualisierung aktiviert sind.

Diese Einstellungen können Sie unter iOS wie folgt überprüfen:

- 1. Öffnen Sie [Einstellungen] in Ihrem iPhone
- 2. Scrollen Sie zu den Apps hinunter und tippen Sie auf [Notfall]
- 3. Tippen Sie auf [Mitteilungen] und aktivieren Sie [Mitteilungen erlauben]
- 4. Gehen Sie zurück zu den [Einstellungen]
- 5. Unter [Allgemein] aktivieren Sie [Hintergrundaktualisierung] Falls die Zeile ausgegraut ist, müssen Sie oben links zurück auf [< Einstellungen] und unter [Allgemein] – [Hintergrundaktualisierung] die [Hintergrundaktualisierung] im Allgemeinen aktivieren. In der unteren Liste können Sie die Hintergrundaktualisierung für einzelne Apps deaktivieren.

Vermeiden Sie es, die Notall-App nach Gebrauch zu beenden (d.h. zweimal auf Home tippen und App nach oben wegwischen). So sind Sie sicher, dass die Notfall-App automatisch aktuell bleibt, ohne dass Sie aktiv werden müssen.

Die dadurch verursachte Batterienutzung ist äusserst gering (0-1%). Sie können dies unter [Einstellungen] – [Batterie] überprüfen. Weitere Tipps, um die Laufzeit der Batterie zu verlängern finden Sie unter http://www.apple.com/de/batteries/maximizing-performance/.

Die Einstellungen unter Android können Sie wie folgt überprüfen:

- 1. Öffnen Sie [Einstellungen] in Ihrem Android Smartphone
- 2. Scrollen und tippen Sie auf [Anwendungsmanager] bzw. [Apps]
- 3. Scrollen und tippen Sie auf die App [Notfall]
- 4. Unter [Benachrichtigungen] aktivieren Sie [Benachrichtigungen zeigen]
- 5. Unter [Datennutzung] lassen Sie [Hintergrunddaten] zu. Diese Einstellung sowohl für mobile Daten als WLAN vornehmen

Anders als auf einem Smartphone mit iOS spielt es bei Android keine Rolle, wenn die Notfall-App beendet wird. Die Hintergrundaktualisierung erfolgt trotzdem, sofern der App-Prozess nicht explizit gestoppt wird.

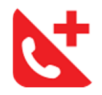

### 2.4 Kontakt der Notfall-App ins eigene Adressbuch importieren

Um den Kontakt ins Adressbuch des Smartphones zu importieren gehen Sie wie folgt vor:

- 1. Öffnen Sie die URL https://schulen.e-mergency.ch im Browser
- 2. Scrollen Sie zum Abschnitt «Notfall-App Kontakt für eine Notfallumgehung» und tippen Sie auf [Kontakt im \*.vcf-Format]

#### Für iOS:

- 3. Lassen Sie zu, dass der Kontakt von der Internetseite in Ihr Adressbuch gespeichert werden kann
- 4. Tippen Sie auf «Optionen» (Icon oben rechts: Rechteck mit ausgehendem Pfeil)
- 5. Suchen Sie die Anwendung «Kontakte» allenfalls müssen Sie hierfür etwas nach unten scrollen
- 6. Tippen Sie auf «Fertig», um den Kontakt «Notfall-Alarm» in Ihr Adressbuch zu speichern
- 7. Auf dem Kontakt selbst fügen Sie ihn mittels [zu Favoriten] den Favoriten hinzu

#### Für Android:

- 3. Öffnen Sie den heruntergeladenen Kontakt
- 4. Bestätigen Sie das Importieren des Kontakts
- 5. Bestimmen Sie, in welches Adressbuch der Kontakt importiert werden soll
- 6. Der Kontakt wurde in das ausgewählte Adressbuch importiert
- 7. Definieren Sie den Kontakt mit dem Stern-Icon unten links als Favorit

### 2.5 Notfallumgehung: Ausnahmen bei «nicht stören»-Modus erlauben

#### 2.5.1 Motivation

Um während des Unterrichts lediglich Alarmierungen (Anrufe und Nachrichten) der Notfall-App zu erhalten, müssen Sie Ihr Smartphone in den Modus «nicht stören» setzen und eine Notfallumgehung einrichten. Die Einstellung des Flugmodus unterdrückt jegliche Anrufe/Mitteilungen, was einer Stummschaltung gleichkommt. Diese beiden Einstellungen stellen keine Option dar, da somit kein Signal ertönt, wenn Sie eine Alarmierung der Notfall-App erhalten.

Dies muss von jedem einzelnen Benutzer selbst vorgenommen werden, da es keine technische Möglichkeit gibt, diese Einstellung auf dem Smartphone automatisch zu beeinflussen.

#### 2.5.2 Voraussetzung

Zur Einrichtung dieser Notfallumgehung wird das Vorhandensein des Notfall-App-Kontakts im eigenen Adressbuch vorausgesetzt (siehe «2.4 Kontakt der Notfall-App ins eigene Adressbuch importieren»).

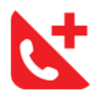

#### 2.5.3 Anleitung

Die Einrichtung der Notfallumgehung ist je nach Betriebssystem (iOS oder Android) und allenfalls Gerätehersteller unterschiedlich. Für die gängigsten Smartphones finden Sie untenstehend eine Anleitung. Bitte beachten Sie, dass es in der Anleitung Abweichungen mit Ihrem Smartphone geben kann. Es kann sein, dass die Texte nicht 1:1 mit denen Ihres Smartphones übereinstimmen oder dass gewisse Schritte weglassen werden können oder hinzukommen.

Die Notfallumgehung können Sie unter **iOS** folgendermassen konfigurieren:

- 1. Öffnen Sie die Kontakt-App auf Ihrem iPhone
- 2. Suchen Sie den Kontakt «Notfall-Alarm»
- 3. Um eine Notfallumgehung für Anrufe einzurichten, scrollen Sie zum Menü [Klingelton Standard] und wählen Sie dieses aus
- 4. Aktivieren Sie die Notfallumgehung und bestätigen Sie dies Einstellung mit [Fertig]
- 5. Um eine Notfallumgehung für Nachrichten (SMS) einzurichten scrollen Sie zum Menü [Nachrichtenton Standard] und wählen Sie dieses aus
- 6. Aktivieren Sie die Notfallumgehung und bestätigen Sie diese Einstellung mit [Fertig]

Die Notfallumgehung können Sie unter **Android** folgendermassen konfigurieren:

#### Wichtig ist, dass Sie im «nicht stören»-Modus Ihr Smartphone nicht lautlos stellen. Lassen Sie die Lautstärke und/oder die Vibration eingeschaltet. Nur so kann sichergestellt werden, dass die Alarmnachrichten ertönen!

Für Smartphones des Herstellers Huawei:

- 1. Öffnen Sie [Einstellungen]
- 2. Scrollen und tippen Sie auf [Anwendungsmanager] bzw. [Apps] >> [Apps]
- 3. Scrollen und tippen Sie auf die App [Notfall]
- 4. Gehen Sie zu [Benachrichtigungen]
- 5. Aktivieren Sie das Feld [Anzeige mit Priorität] bzw. [Unterbrechungen zulassen] (Diese Einstellung erlaubt eine Notfallumgehung für Push-Mitteilungen)
- 6. Kehren Sie zum Home-Bildschirm zurück und öffnen Sie erneut [Einstellungen]
- 7. Tippen Sie unter [Töne] auf [Nicht stören]
- 8. Aktivieren Sie [Nicht stören]
- 9. Lassen Sie Unterbrechungen für Anrufe und Nachrichten von Favoriten zu

#### Für Smartphones des Herstellers Samsung:

- 1. Öffnen Sie [Einstellungen]
- 2. Scrollen und tippen Sie auf [Apps]
- 3. Scrollen und tippen Sie auf die App [Notfall]
- 4. Gehen Sie zu [Benachrichtigungen] und aktivieren Sie [App-Benachrichtigungen]
- 5. Tippen Sie auf [App-Benachrichtigungen] und aktivieren Sie [«Nicht stören» ignorieren]
- 6. Kehren Sie zum Home-Bildschirm zurück und öffnen Sie erneut [Einstellungen]

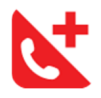

- 7. Scrollen und tippen Sie auf [Benachrichtigungen] und aktivieren Sie [Nicht stören]
- 8. Tippen Sie auf [Nicht stören] und wählen Sie [Ausnahmen zulassen]
- 9. Sowohl für [Anrufe von] als auch [Nachrichten von] lassen Sie bevorzugte Kontakte zu

#### 2.6 Kontext auswählen

Falls Sie ein Projekt erfasst haben oder in mehreren Schulen unterrichten, in denen die App als interne Notfall-App genutzt wird, ist es notwendig, den Kontext zu wählen:

- auf Menü-Icon oben rechts oder Taste [KRISENTEAM] unten rechts tippen
- auf [Pfeil nach unten] rechts vom Namen Ihrer Schule und Ihrem Namen tippen
- es erscheint eine Auswahlliste
- eigenes Projekt oder Schule wählen
- Name des externen Projekts oder Name der Schule wird angezeigt
- Menü oben rechts schliessen
- Telefonliste des externen Projekts oder des Krisenteams der Schule erscheint in der Krisenteam-Liste (Taste unten rechts)

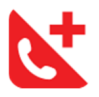

### 3 Anwendungsfälle für App-Anwender

### 3.1 Handeln im Notfall

Bei Notfällen stehen Ihnen ereignisspezifische Checklisten zur Verfügung. Wir empfehlen Ihnen, die Checklisten vorgängig zu studieren. Befolgen Sie im Notfall die einzelnen Schritte in der vorgesehenen Reihenfolge und vollständig.

Typischerweise gibt es pro Ereignis jeweils einen Schritt [ALARMIEREN] und einen Schritt [IN-FORMIEREN]. Diese Schritte sind als separate Anwendungsfälle 3.2 und 3.3 dokumentiert.

### 3.2 Über Notrufnummer alarmieren

Jede Alarmierung erfolgt grundsätzlich telefonisch.

Es gibt zwei Möglichkeiten:

- 1. Sie lösen den Alarm mit dem Knopf direkt im konkreten Ereignisschritt [ALARMIEREN] aus.
- 2. Sie können jederzeit unten links auf [NOTRUF-NR.] tippen und danach eine Notrufnummer wählen.

Sie müssen die Wahl einer Telefonnummer immer bestätigen, damit der Anruf tatsächlich erfolgt.

### 3.3 Krisenteam-/Projekt-Mitglied informieren

Das Informieren innerhalb eines Standorts bzw. einer Schule erfolgt ebenfalls grundsätzlich telefonisch.

Es gibt zwei Möglichkeiten:

- 1. Sie nutzen den roten Knopf [KRISENTEAM] im konkreten Ereignisschritt [INFORMIE-REN]. Dieser wechselt auf die Krisenteam-Seite, wo Sie das entsprechende Krisenteam/Projekt auswählen und ein Krisenteam-/Projekt-Mitglied informieren können.
- 2. Sie können jederzeit unten rechts auf [KRISENTEAM] tippen und danach ein Krisenteam auswählen. Danach können Sie die Festnetz- oder Mobilnummer eines Krisenteam- /Projekt-Mitglieds wählen.

Sie müssen die Wahl einer Telefonnummer immer bestätigen, damit der Anruf tatsächlich erfolgt.

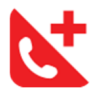

### 3.4 Gesamtes Krisenteam (oder alle App-Anwender) eines Standorts informieren

Falls keine Möglichkeit besteht, ein Krisenteam-/Projekt-Mitglied telefonisch anzurufen oder Sie das gesamte Krisenteam/Projekt informieren möchten, können Sie das gesamte Krisenteam (oder abhängig von der Konfiguration alle App-Anwender eines Standorts bzw. einer Kommunikationsgruppe) per SMS informieren. Diese Funktion steht allen Standorten zur Verfügung, welche diese Option konfiguriert haben.

Tippen Sie rechts unten auf [KRISENTEAM]. Falls Ihnen mehrere Krisenteams zur Verfügung stehen, wählen Sie das gewünschte Krisenteam. Zuunterst können Sie über den Knopf [SMS] ein Fenster öffnen, um eine Textnachricht zu verfassen. Sobald Sie auf [Senden] tippen, werden alle Krisenteam-/Projekt-Mitglieder (oder alle App-Anwender des Standorts) per SMS benachrichtigt. Beachten Sie dazu die Überschrift der Dialogbox.

#### 3.5 Externes Projekt erfassen

Externe Projekte sind eigene, temporär gültige Krisenteams, z.B. für ein Klassenlager oder eine Exkursion. Sie können die Funktion nur nutzen, wenn Ihr Smartphone Zugang zum Internet (Mobile Internet oder WLAN) hat.

Dazu müssen Sie folgende Schritte durchführen:

- 1. Burger-Menü oben rechts öffnen
- 2. Menüpunkt [EXTERNE PROJEKTE] wählen und auf [PROJEKT ERSTELLEN] tippen
- 3. [BEZEICHNUNG] für das externe Projekt eingeben
- 4. auf [BENUTZER HINZUFÜGEN] tippen
- 5. Mobilnummer eingeben und auf [WEITER] tippen
	- a. Restliche Angaben vervollständigen
	- b. auf [WEITER] tippen
	- c. Als Teilnehmer oder zur Telefonliste oder beides hinzufügen \*)
	- d. Bei Bedarf Funktion eingeben
	- e. auf [ERSTELLEN] tippen
	- f. auf [JA] tippen, um Projekt zu speichern
- 6. gegebenenfalls weitere Benutzer hinzufügen

\*) Unterschied zwischen «Teilnehmer» und «Telefonliste»:

- Teilnehmer: Benutzer kann die Telefonliste des externen Projekts anschauen, ist aber selbst nicht auf der Telefonliste
- Telefonliste: Benutzer ist auf der Telefonliste, kann die Liste selbst jedoch nicht anschauen (z.B. Nummer eines Festnetzanschlusses)

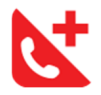

### 3.6 Krisenteam-Mitglied versendet Nachricht

Um ein Krisenteam oder alle Mitglieder eines Standorts/eines externen Projekts zu informieren, können Sie als Krisenteam- oder Projekt-Mitglied Nachrichten versenden. Optional können Sie dabei ein Ereignis verlinken und/oder den Text basierend auf einer Textvorlage verfassen, falls das bei Ihrem Standort konfiguriert wurde.

Sie können die Funktion nur nutzen, wenn Ihr Smartphone Zugang zum Internet (Mobile Internet oder WLAN) hat. Im Offline Modus ist diese Funktion nicht verfügbar.

Dazu müssen Sie folgende Schritte durchführen:

- 1. Wählen Sie das Menü rechts oben
- 2. Wählen Sie den Menüpunkt [NACHRICHTEN]
- 3. Wählen Sie das Bleistift-Symbol rechts oben, um eine neue Nachricht zu erfassen
- 4. Wählen Sie, ob die Nachricht nur an das Krisenteam oder an alle App-Anwender verschickt werden soll
- 5. Wählen Sie den Standort/ Kommunikationsgruppe aus
- 6. Definieren Sie die Kanäle, worüber die Nachricht verschickt werden soll
- 7. Haben Sie alle Einstellungen vorgenommen tippen Sie auf [WEITER]
- 8. Optional: Wählen Sie ein Ereignis und/oder eine Textvorlage (falls konfiguriert)
- 9. Schreiben oder diktieren Sie einen Nachrichtentext oder passen Sie gegebenenfalls den Text aus der vorher gewählten Textvorlage an
- 10. Tippen Sie auf [SENDEN], um die Nachricht zu versenden

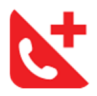

### 4 Persönliche Daten

#### 4.1 Persönliche Daten ändern

Um Ihre persönliche Daten zu ändern gehen Sie ins Menü mittels Burger-Icon oben rechts. Unter [PERSÖNLICHE DATEN] können Sie Ihre Daten ändern.

#### 4.2 Smartphone verloren

Wenn Sie Ihr Smartphone verlieren, melden Sie dies dem Manager Ihres Standorts. Dieser wird danach den geschützten Zugang sperren.

Falls Sie ein neues Smartphone erhalten, kommt Anwendungsfall 4.3 zum Tragen, gegebenenfalls auch Anwendungsfall 4.4.

#### 4.3 Smartphone wechseln

Wenn Sie Ihr Smartphone wechseln, müssen Sie sicherstellen, dass Daten auf dem alten Smartphone komplett gelöscht werden, falls Sie dieses nicht mehr einsetzen.

Danach installieren Sie die App auf dem neuen Smartphone und melden den Wechsel dem Manager Ihres Standorts. Dieser sendet Ihnen einen neuen Code via SMS. Öffnen Sie den Link in der SMS und tippen Sie auf [APP ÖFFNEN UND SICH ANMELDEN]. Damit stehen Ihnen wieder alle vorherigen Informationen und Funktionen zur Verfügung.

#### 4.4 Mobilnummer oder persönliche Daten ändern

Wenn Sie Ihre Mobilnummer wechseln, können Sie diese unter [PERSÖNLICHE DATEN] ändern. Diesen Menüpunkt finden Sie im Menü oben rechts. Ebenso können Sie dort Ihren Benutzernamen, Vor- und Nachnamen oder Ihre Festnetznummer ändern.